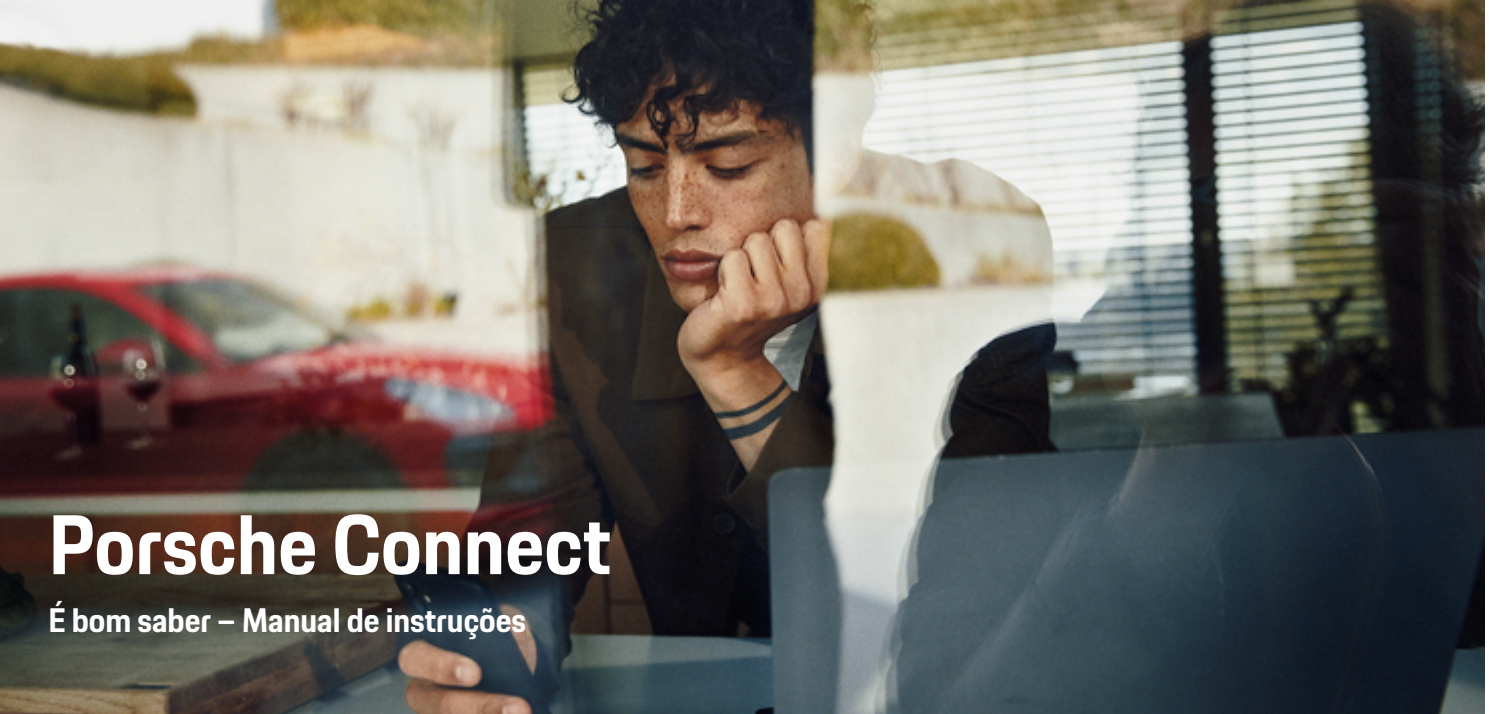

 $\bigoplus$ 

 $\bigoplus$ 

 $\bigoplus$ 

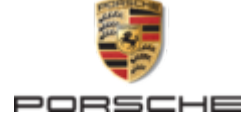

#### WKD 95B 70 A **56** 22 12/2021

Porsche, o emblema Porsche, 911, PCCB, PCM, PDK, PSM, PTM, Tequipment e outras marcas são marcas comerciais registadas da Dr. Ing. h.c. F. Porsche AG.

A reimpressão, mesmo de partes, ou a duplicação de qualquer tipo só é permitida com a autorização por escrito da Dr. Ing. h.c. F. Porsche AG.

© Dr. Ing. h.c. F. Porsche AG

Porscheplatz 1

70435 Stuttgart

Germany

 $\bigoplus$ 

#### **Equipamento**

Devido ao desenvolvimento contínuo dos nossos veículos e aplicações, o equipamento e as especificações podem divergir do que está ilustrado ou descrito pela Porsche neste Manual de instruções. Os itens de equipamento nem sempre estão de acordo com o âmbito de fornecimento padrão ou equipamento de veículo específico do país. Para obter mais informações sobre a instalação de equipamento, contacte o seu Concessionário Porsche. Devido aos diferentes requisitos legais de cada país, o equipamento do seu veículo pode variar da descrição que é apresentada neste manual. Se o seu Porsche possuir equipamentos não descritos neste manual, o seu Concessionário Porsche terá todo o prazer em fornecer as informações relativas ao funcionamento adequado dos elementos em questão.

### **Mais informações sobre os serviços**

Estão disponíveis mais informações sobre os serviços na Internet em **www.porsche.com/connect**.

 $\bigoplus$ 

 $\bigoplus$ 

#### **O manual do Porsche Connect**

O manual do Porsche Connect não substitui o Manual de instruções. Poderá encontrar mais informações sobre o seu veículo no Manual de instruções. Tome atenção particular às instruções de aviso e de segurança.

 $\overline{\phantom{0}}$  $\spadesuit$ 

 $\frac{1}{2}$ 

# **Sobre este Manual de instruções**

## **Avisos e símbolos**

São utilizados vários tipos de avisos e símbolos neste Manual de instruções.

**A** PERIGO

Ferimentos graves ou morte

O não cumprimento dos avisos da categoria "Perigo" provocará ferimentos graves ou morte.

A AVISO

Possíveis ferimentos graves ou morte

O não cumprimento dos avisos da categoria "Aviso" pode provocar ferimentos graves ou morte.

**A** ATENÇÃO

Possíveis ferimentos moderados ou ligeiros

O não cumprimento dos avisos da categoria "Atenção" pode provocar ferimentos moderados ou ligeiros.

### **NOTA**

Possíveis danos no veículo

O não cumprimento dos avisos da categoria "Nota" pode provocar danos no veículo.

#### Œ **Informação**

As informações adicionais são indicadas através da palavra "Informação".

- $\checkmark$  Condições que devem ser cumpridas para utilizar uma função.
- **EXEC** Instrução que deve seguir.
- **1.** Se uma instrução tiver vários passos, estes são numerados.
- **2.** Instruções que deve seguir no PCM.

g Note onde pode encontrar informações importantes sobre um tópico.

## **Mais informação**

Podem ser encontradas mais informações sobre o seu veículo, serviços Connect e equipamento de carregamento em

g www.porsche.com e nos canais digitais Porsche.

## **Disclaimer**

Apple, the Apple logo, CarPlay, iPod, Siri, iPhone and other designations of Apple are trademarks of Apple Inc., registered in the U.S. and other countries. App Store is a service mark of Apple Inc., registered in the U.S. and other countries. iOS is a trademark or registered trademark of Cisco Technology, Inc. in the U.S. and other countries and is used under license by Apple. Android, Android Auto, Google Play and the Google Play logo are trademarks of Google LLC.

♠

1

# **Conteúdo**

## **[Registo e configuração](#page-4-0)**

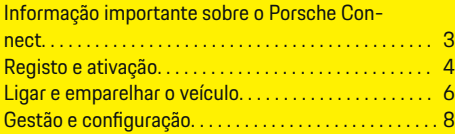

 $\bigoplus$ 

 $\overline{\bigoplus}$ 

 $\bigcirc$ 

## **[Visão geral dos serviços](#page-10-0)**

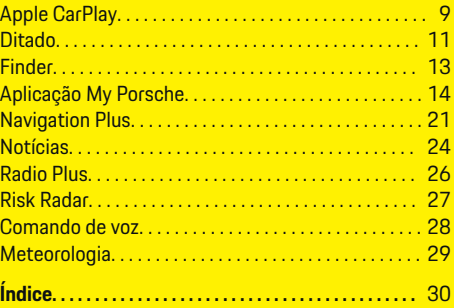

 $\color{black}\blacklozenge$ 

# <span id="page-4-0"></span>**Registo e configuração Informação importante sobre o Porsche Connect**

### **Disponibilidade**

Dependendo do país e do equipamento, o Porsche Connect está disponível de diferentes formas. Os conteúdos descritos podem variar em conformidade.

## **Ligação de dados**

É necessária uma ligação de dados para utilizar os serviços Porsche Connect. Dependendo do país, a ligação de dados pode ser estabelecida através do cartão SIM incorporado ou de um hotspot WiFi externo.

#### ൹ **Informação**

Nalguns países, é exigida a verificação da identidade do cliente **para utilizar o cartão SIM incorporado**,

por motivos legais. Para tal, a identidade do cliente tem de ser verificada através de um documento de identificação antes da ativação dos serviços Porsche Connect. A verificação é realizada por um fornecedor terceiro (IDnow) sob a forma de uma chamada de vídeo.

Para mais informações sobre a ativação e verificação, consulte os **vídeos e as instruções**, bem como as

### **Perguntas e Respostas** em

.

g www.porsche.com/connect

A ligação de dados atualmente ativa é apresentada na área de estado do PCM e no Gestor de dispositivos.

#### Œ **Informação**

Para obter informações **sobre o funcionamento da Sistema de comunicação Porsche (PCM)** e o **Gestor de dispositivos**, consulte o Manual de Instruções.

## **Processo de registo**

Os processos de registo podem variar em função do país e do equipamento.

Œ **Informação**

Estão disponíveis mais informações em Porsche Connect

 $\triangleright$ 

(vídeos de ajuda, instruções de funcionamento do Porsche Connect e FAQs) em www.porsche.com/connect.

## **Serviços Porsche Connect**

Dependendo do país e do equipamento, os serviços Porsche Connect disponíveis podem variar.

#### ⋒ **Informação**

Estão disponíveis mais informações em Porsche Connect

 $\overline{D}$ 

(vídeos de ajuda, instruções de funcionamento do Porsche Connect e FAQs) em www.porsche.com/connect.

## **Utilização durante a condução**

Se utilizar o PCM ou outros componentes do veículo enquanto conduz, irá distrair-se do trânsito e pode não reagir atempadamente a situações de perigo. Por este motivo, determinadas funções estão disponíveis apenas com o veículo parado.

- **1.** Utilize apenas o volante multifunções, o sistema de informação e entretenimento, etc. durante a condução se a situação do trânsito permitir. Em caso de dúvida, pare o veículo quando for seguro.
- **2.** Não utilize telemóveis ou outros dispositivos móveis durante a condução.
- **3.** Utilize sempre o equipamento mãos livres.
- **4.** Não introduza a mão através dos raios do volante durante a condução. Caso contrário, poderá não conseguir reagir a tempo a situações perigosas.

## **Aplicações**

Dependendo do país, estão disponíveis várias aplicações para o seu veículo, (transferir da Apple App Store ou Google Play Store).

A AVISO

Utilizar e operar durante a condução

A operação e a definição de aplicações durante a condução pode distraí-lo da situação do trânsito. Pode perder o controlo do veículo.

Utilize ou trabalhe com aplicações apenas quando o veículo estiver parado.

#### Œ **Informação**

.

Pode encontrar mais informações sobre o Porsche Connect (vídeos de ajuda, instruções de operação do Porsche Connect e perguntas e respostas) em

g www.porsche.com/connect

## <span id="page-5-0"></span>**Registo e configuração**

# **Registo e ativação My Porsche**

My Porsche é a plataforma central para gerir os seus veículos pessoais e utilizar os serviços relevantes, e é o ponto de partida para outras funções e serviços disponíveis. O acesso a My Porsche ocorre através da Porsche ID pessoal.

A Porsche ID é um endereço de e-mail verificado que é utilizado como utilizador no Porsche ConnectMy Porsche em , na Porsche Connect Store e na aplicação Porsche Connect.

Na conta Porsche ID, o utilizador tem a oportunidade de efetuar definições pessoais para sincronização e processamento de dados. A plataforma oferece ainda várias outras opções, por exemplo, a possibilidade de organizar marcação de serviços.

Os serviços e funções que estão disponíveis dependem do país e do equipamento.

## **Iniciar sessão em My Porsche**

- $\angle$  A conta Porsche ID está ativada.
- **1.** Abra My Porsche.

(Visualizado na parte superior esquerda do site da Porsche, dependendo do país)

**2.** Introduza os dados de início de sessão (Porsche ID e palavra-passe) e abra My Porsche.

## **Ativação da conta Porsche ID (utilizador do Porsche Connect) e serviços do Porsche Connect**

- b O e-mail para ativação da conta Porsche ID foi recebido.
- **1.** Clique no botão "Ativar conta Porsche ID" no e- -mail e introduza o código de confirmação (enviado para o número de telemóvel guardado).
- **2.** Defina uma **Palavra-passe** e **Código de segurança** para a sua conta Porsche ID.
- **3.** Preencha a informação do perfil e ative o período gratuito incluído do Porsche Connect conforme o país. (o período gratuito é carregado automaticamente em segundo plano conforme o país).
- **4.** Na página inicial ou na aplicação, é apresentado um código de emparelhamento de 8 dígitos, que é necessário para a utilização dos serviços Porsche Connect no seu veículo.
- **5.** Para introduzir no Sistema de comunicação Porsche (PCM), envie o código de emparelhamento em My Porsche para o número de telemóvel guardado através de mensagem de texto.
	- **ou –**

Anote o código de emparelhamento.

#### G) **Informação**

Se não tiver sido recebido nenhum e-mail para ativar a Porsche ID, contacte o Concessionário Porsche responsável.

## **Configuração de serviços**

- ✔ A conta Porsche ID está ativada.
- **1.** Abra My Porsche.
- **2.** Iniciar sessão utilizando os seus dados de acesso pessoais (Porsche ID e palavra-passe).
- **3.** Selecione o separador **Serviços**. **→** Os serviços disponíveis são visualizados.
	-
- **4.** Selecione o serviço pretendido.
- **5.** Efetuar a ativação e a configuração.

#### ⋒ **Informação**

- O pacote de serviços Porsche Connect oferece uma vasta gama de serviços Porsche Connect por um período de carência gratuito, que pode variar em duração para cada serviço e país. Mais informação sobre os períodos de carência e custos posteriores, em conjunto com informação sobre a disponibilidade dos serviços individuais no seu país, está disponível online em **www.porsche.com/connect** ou no seu Concessionário Porsche responsável.
- Dependendo do país, os serviços Porsche Connect podem ser utilizados através do cartão SIM incorporado ou do hotspot WiFi externo (disponível apenas na Rússia).
- Pode estar sujeito a encargos adicionais quando recebe pacotes de dados da internet, dependendo do tarifário do seu telemóvel e se o utilizar ou não no estrangeiro. É recomendado um plano de dados com taxa fixa.

A disponibilidade, âmbito e fornecedor dos serviços pode variar de acordo com o país, ano do modelo, dispositivo e tarifa.

## <span id="page-6-0"></span>**Adicionar um destino de navegação**

Os destinos de navegação podem ser definidos no portal My Porsche ou diretamente no veículo.

 $\bigoplus$ 

◈

#### **Adicionar um destino de navegação no portal My Porsche**

- $\angle$  A conta Porsche ID está ativada.
- **1.** Abra My Porsche.
- **2.** Iniciar sessão utilizando os seus dados de acesso pessoais (Porsche ID e palavra-passe).
- **3.** Selecione o separador **Serviços**.
	- ◆ Os serviços disponíveis são visualizados.
- **4.** Selecione o serviço **Navigation Plus**.
- **5.** Selecione **Adicionar novo destino**.
- **6.** Introduza os dados do destino.
	- **→** O destino é visualizado em My Porsche e pode ser editado, selecionado, eliminado ou enviado para o veículo.

◈

## <span id="page-7-0"></span>**Registo e configuração**

## **Ligar e emparelhar o veículo**

## **Estabelecer uma ligação de dados através de um cartão SIM integrado**

O estabelecimento de uma ligação de dados através de um cartão SIM integrado depende do país.

- $\checkmark$  Não existe um cartão SIM no leitor de cartões SIM.
- **✓** O telefone do PCM está ligado (SET <a> **Pors**che Connect ► Ligar funcionalidades do tele**fone**).

A ligação de dados é estabelecida imediatamente quando a ignição é ligada.

#### **Informação** (i`

Se não for possível estabelecer uma ligação de dados, verifique o seguinte:

- − O telefone do PCM está ligado.
- − O veículo está numa área com receção de rede suficiente (não é um ponto morto de cobertura).
- − O Modo Privado está desativado.
- Se necessário, reiniciar PCM.

## **Visualizar pacotes de dados**

- APPS **::: ▶ Pacotes de dados** 
	- São visualizadas informações sobre o pacote de dados subscrito, dependendo do mercado.

## **Estabelecer uma ligação de dados através de um cartão SIM externo**

Quando estiver inserido um cartão SIM externo, desativa a função do cartão SIM incorporado (disponibilidade dependente do país). A ligação de dados pode implicar custos adicionais (por exemplo, devido a roaming de dados).

## **NOTA**

Se for utilizado um adaptador de cartões SIM, é possível que o cartão SIM caia do adaptador, se for agitado, e as peças individuais do cartão podem ficar presas no leitor.

e Não utilize adaptadores para cartões SIM.

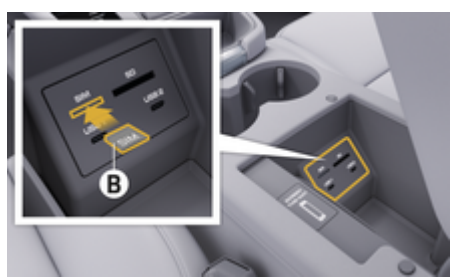

Fig. 1: Insira o cartão SIM externo no apoio de braços

- **✓** O telefone do PCM está ligado (SET <**c Pors**che Connect ► Ligar funcionalidades do tele**fone**).
- **1.** Insira o cartão SIM externo **B** (Fig. 1) (cartão mini SIM, dimensões: 25 x 15 mm). O canto em falta deve apontar para a frente e para a esquerda, com o chip virado para baixo.
- **2.** Cartão SIM com PIN:

**a.** Introduza o código PIN do cartão SIM externo e confirme com **OK**.

#### Selecione **b. Guardar PIN**.

- **3.** Confirme o aviso para estabelecer a ligação de dados.
	- A ligação de dados é estabelecida.
- **4.** Para retirar o cartão SIM externo, prima o cartão inserido e retire-o.

#### (i) **Informação**

Se não for possível estabelecer uma ligação de dados, verifique o seguinte:

- − O telefone do PCM está ligado.
- − O cartão SIM externo tem volume de dados suficiente e está introduzido corretamente.
- − O cartão SIM externo não está danificado e está a funcionar corretamente
- − As definições de APN (acesso à Internet) estão corretas. Asdefinições de APN podem ser verificadas contactando o operador de rede.
- − No estrangeiro: O roaming de dados é autorizado no cartão SIM externo e está ativado no PCM.
	- − O veículo está numa área com receção de rede suficiente (não é um ponto morto de cobertura).
- Se necessário, reiniciar PCM.

#### **Selecionar o ponto de acesso para o cartão SIM externo**

Se estiverem disponíveis vários pontos de acesso, aparece o aviso **Estão disponíveis vários pontos de acesso. Selecione um ponto de acesso para estabelecer uma ligação de dados.** É visualizada uma lista com os pontos de acesso (APN) disponíveis.

- **1.** Selecione o ponto de acesso (APN) pretendido.
- **2.** Se não estiver configurado nenhum ponto de acesso, encontre as definições de APN junto do fornecedor de rede de telemóveis. Para configurar as definições de APN, selecione, no cabeçalho, **ou (dependendo do estado da** ligação) ▶ Opções  $\textbf{F} \equiv \textbf{F}$  Ligações de dados e **Repor configuração do ponto acesso**.

## **Estabelecer uma ligação de dados através de um hotspot WiFi**

Estabelecer uma ligação de dados através de um hotspot WiFi externo está disponível consoante o país.

- **√** Não existe um cartão SIM no leitor de cartões SIM.
- $\checkmark$  Veículos com cartão SIM integrado (disponibilidade dependente do país):

O telefone do PCM está desligado (**SET** 

**► Porsche Connect ► Desligar funcionalidades do telefone**).

- 1. Selecione *g* ou <sub>cul</sub>l no cabeçalho (depen**dendo do estado da ligação)** ▶ Opções  $\text{Y} \equiv$ ► WiFi ► Procurar Hotspot WiFi
- **2.** Escolha um hotspot WiFi (por exemplo, hotspot público ou o hotspot pessoal do telemóvel) e introduza os dados de acesso de WiFi no PCM. Quando introduzir os dados, tenha em atenção as maiúsculas e minúsculas.
	- $\rightarrow$  É estabelecida uma ligação ao hotspot WiFi externo.

## **Iniciar sessão de utilizador do Porsche Connect (Porsche ID) no PCM**

A Porsche ID é ligada ao PCM através de um código de emparelhamento. Isto é necessário para utilizar alguns serviços Connect de forma a recuperar as definições pessoais de My Porsche.

## **1.** APPS **::: ▶ Opções ≧ ▶ Definições da Porsche ID** ▶ Ligar ID

♠

- **2.** Introduza o código de emparelhamento que é visualizado após ter ativado com sucesso os serviços em My Porsche.
	- **→** O utilizador tem sessão iniciada e o símbolo  $\bullet$  aparece no cabeçalho.

#### **Modo privado**

A comunicação entre o veículo e a aplicação, bem como com My Porsche, é desativada quando o Modo Privado está ativo. Não é transmitida qualquer informação específica do veículo. Isto significa que não podem ser configuradas quaisquer definições do veículo utilizando a aplicação ou My Porsche.

e Informe todas as pessoas que utilizam o veículo que a comunicação pode ser desativada.

#### **Ativar o Modo Privado**

Selecione **SET <del>C</del>** ▶ Porsche Connect ► Modo privado ► Ativar definições de priva**cidade/desativar definições de privacidade**.

## <span id="page-9-0"></span>**Gestão e configuração**

## **Utilizar serviços através de My Porsche**

Os serviços ativados podem ser configurados e utilizados através de My Porsche (dependendo do país).

### **1.** Abrir My Porsche.

(Visualizado na parte superior esquerda do site da Porsche, dependendo do país)

- **2.** Iniciar sessão utilizando os seus dados de acesso pessoais (Porsche ID e palavra-passe).
- **3.** Selecione o separador **Serviços**.
	- **→** Os serviços disponíveis são visualizados.
- **4.** Selecione o serviço pretendido.
- **5.** Efetuar a ativação e a configuração.

Para obter mais informação sobre a utilização de serviços: consulte www.porsche.com/connect.

## **Atualizar conteúdos no PCM**

- **Botão HOME ▶ APPS ::: ▶ Botão OPT ▶ Recarregar serviços**
	- **→** Os conteúdos dos serviços adquiridos são atualizados.

## **Visualizar informação de serviço**

- **Botão HOME ▶ APPS ::: ▶ Botão OPT ▶ Informação de serviços**
	- $\rightarrow$  **É** visualizada informação sobre os serviços adquiridos e duração do contrato.

## **Cancelar o registo de utilizadores do Porsche Connect (Porsche ID) do PCM.**

◈

 $\checkmark$  É criado e registado um utilizador do Porsche Connect.

## **1.** Botão **HOME ▶ APPS ::: ▶ Botão OPT**

#### **2. Porsche Connect logout**

A sessão do utilizador é terminada.

#### **Informação**

- − Os serviços Porsche Connect (incluindo os Car Connect Services, mas com a exceção dos serviços de segurança) oferecem um período gratuito, cuja duração varia de acordo com o pacote de serviços e o país, mas é no mínimo de 3 meses. Está disponível online mais informação sobre os períodos de carência e custos posteriores, em conjunto com informação sobre a disponibilidade dos serviços individuais no seu país, em **www.porsche.com/connect** ou no seu concessionário Porsche.
- − Dependendo do país, os serviços Porsche Connect podem ser utilizados através do cartão SIM integrado ou através de um cartão SIM de dados externo. Para isto, é necessário um contrato separado sujeito a uma taxa com um operador móvel para o cartão SIM externo.
- − Pode estar sujeito a encargos adicionais quando recebe pacotes de dados da internet, dependendo do tarifário do seu telemóvel e se o utilizar ou não no estrangeiro. É recomendado um plano de dados com taxa fixa.
- − A disponibilidade, âmbito e fornecedor dos serviços pode variar de acordo com o país, ano do modelo, dispositivo e tarifa.

# <span id="page-10-0"></span>**Visão geral dos serviços Apple CarPlay**

## **Abrir o Apple CarPlay**

O **Apple CarPlay** disponibiliza as aplicações do iPhone® no Sistema de comunicação Porsche (PCM). Pode utilizar o sistema de reconhecimento de voz Siri para enviar e responder a mensagens de texto, bem como para processar comandos de voz.

## **Informação**

- − Recomendamos que instale a versão mais recente do iOS.
- São visualizadas apenas as aplicações do iPhone utilizado que são suportadas pelo Apple CarPlay. Consulte www.apple.com/ios/carplay para obter informações sobre as aplicações suportadas.
- − A função só pode ser oferecida em países suportados pela Apple. Consulte www.apple.com/ios/ feature-availability/#apple-carplay para obter informações sobre os países suportados.
- − O conteúdo visualizado e as funcionalidades do Apple CarPlay são fornecidas apenas pelo iPhone ® ligado.
- − Quando o Apple CarPlay é utilizado, qualquer ligação ativa de Bluetooth® (por exemplo, para telefonia, reprodução multimédia ou notícias) é desligada automaticamente.

Um cartão SIM externo inserido não pode ser utilizado para fazer chamadas enquanto esta aplicação estiver a ser usada.

− Algumas aplicações necessitam de uma ligação de dados ativa. Pode estar sujeito a custos adicionais, dependendo do tarifário do seu telemóvel, particularmente se o estiver a utilizar no estrangeiro. É recomendada a utilização de um plano de dados com tarifa fixa.

## **Abrir o Apple CarPlay no PCM**

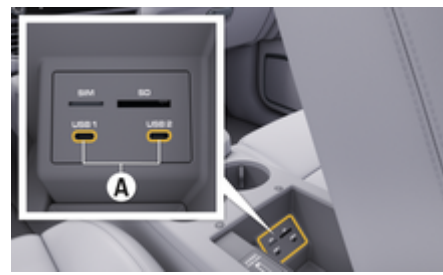

Fig. 2: Interface USB (Tipo C) no apoio de braços

- $\checkmark$  iPhone 7 ou posterior, iOS 14 ou superior.
- $\checkmark$  O Siri e o Apple CarPlay foram ativados nas definições do iPhone que está a utilizar.
- $\checkmark$  Utilize cabos USB originais não danificados da Apple para assegurar uma utilização sem problemas.
- **1.** Ligue o iPhone à interface USB (tipo C) **A** (Fig. 2) no apoio de braços.
- **2.** Confirme se o Apple CarPlay está a ser utilizado.
	- **→** O Apple CarPlay é aberto. As aplicações disponíveis são apresentadas.
- **3.** Para mudar de outro item de menu para o Apple CarPlay, selecione **APPLE CARPLAY** . **– ou –**

**Apple CarPlay ▶ Selecione na barra de estado.** 

## **Operação do Apple CarPlay com PCMd**

Todas as aplicações disponíveis podem ser operadas através do ecrã tátil, do botão de pressão rotativo e do botão para retroceder do PCM.

- e Para abrir o menu principal no **Apple CarPlay**, selecione o botão Home  $\blacksquare$ no ecrã tátil do PCM.
- e Para mudar para as funções principais do PCM, selecione o **APPLE CARPLAY ▶ Botão HOME**

#### **e Porsche – ou –**

Selecione qualquer botão de seleção direta (por exemplo, **MEDIA** ).

## **Operar o Apple CarPlay através do reconhecimento de voz Siri**

#### **Iniciar o Siri**

- $\checkmark$  O Siri foi ativado nas definições do iPhone que está a utilizar.
- √ Ignição e PCM estão ligados.
- $\checkmark$  Não está em curso nenhuma chamada telefónica.
- $\sqrt{ }$  O ParkAssist não está ativo.
- b O comando de voz do PCM está inativo.

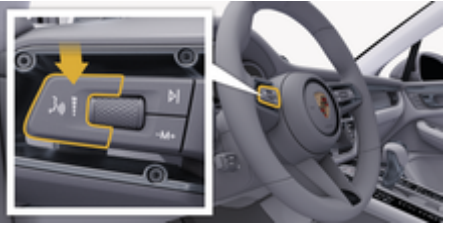

Fig. 3: Botão do comando de voz na alavanca de comando

- **1.** Prima e mantenha premido o botão  $\mathfrak{g}_k$ . Prima e mantenha premido o botão  $\mathfrak{g}_k$ . vanca de comando (Fig. 3).
- **2.** Diga o comando de voz pretendido.

#### <span id="page-11-0"></span>**Terminar o Siri**

- $\checkmark$  Siri está ativo e aguarda por um comando de voz.
- $\blacktriangleright$  Prima o botão  $\binom{n}{k}$ na alavanca de comando [\(Fig. 3\)](#page-10-0).
	- $\Rightarrow$  É emitido um sinal sonoro decrescente.

## **Mudar entre o Apple CarPlay e utilizar o iPhone como um iPod**

Se o iPhone estiver ligado como um iPod, o Apple CarPlay não está disponível. Pode mudar entre a utilização do iPhone como um iPod® e o Apple CarPlay utilizando o Gestor de dispositivos.

- **1.** Para abrir o Gestor de dispositivos, selecione ou (dependendo do estado da ligação) no cabeçalho.
	- **ou –**

**Dispositivos** 

**2.** Selecione o ícone **Apple CarPlay**  $\bigcirc$  no iPhone que está a utilizar. **– ou –**

Selecione o ícone iPod a do iPhone que está a utilizar.

**→** O ícone da utilização atualmente ativa do iPhone é destacado a cor.

## **Open Wireless Apple CarPlay**

Wireless CarPlay (disponibilidade dependendo do país) permite que o Apple CarPlay seja utilizado sem cabos. O CarPlay sem fios suporta apenas um telemóvel ativo de cada vez.

 $\checkmark$  A função Bluetooth® e WiFi do telemóvel está ativada e visível para outros dispositivos.

♠

- $\checkmark$  CarPlay sem fios ativado no telemóvel.
- $\checkmark$  Funcões Bluetooth® e WiFi do veículo ativadas.
- 1. Selecione  $\overline{V}$  ou **il** na área de estado (dependendo do estado da sua ligação) e no menu do gestor de ligações, selecione **Gestor de ligações ▶ Procura Apple CarPlay. – ou –**

### **Dispositivos**  $\Gamma$  **Ligação e**

- **2.** Selecione o dispositivo na lista.
- **3.** Confirme se o Apple CarPlay está a ser utilizado.
	- **→** O Apple CarPlay é aberto. As aplicações disponíveis são apresentadas.

Depois de se ter ligado uma vez o seu iPhone, o Apple CarPlay é iniciado automaticamente sempre que entrar no veículo. O telemóvel pode assim permanecer na sua mala ou no bolso das calças, por exemplo (o Bluetooth® e o WiFi têm de estar ativados).

Alternativamente, o CarPlay sem fios pode ser ligado novamente através de:

- **1. Dispositivos**
- **2.** Selecione o símbolo ℮ no seu iPhone.

são de novo ligados.

#### **Para mudar de um outro item de menu para o Apple CarPlay:**

- e selecione **Apple CarPlay** 
	- **ou –**

selecione **Apple CarPlay**  $\odot$  na área de estado.

♠

**Remover um iPhone guardado da lista de dispositivos**

**1.** No cabecalho, selecione  $\overline{\mathcal{A}}$  ou  $\overline{\mathcal{A}}$  (dependendo do estado da ligação) **Opções**  . **– ou –**

## Selecione **Dispositivos ■ ▶ Opções**  $\textbf{F}$

**2.** Selecione o dispositivo pretendido.

### **Terminar o CarPlay sem fios**

- **1.** Selecione **Dispositivos** .
- **2.** Selecione o símbolo ▶ no seu iPhone.
	- **→** O CarPlay sem fios é terminado.

## <span id="page-12-0"></span>**Ditado**

Pode utilizar o serviço **Ditado** para gravar uma mensagem através do comando de voz.

O comando de voz pode ser interrompido para dizer outros comandos de voz. Ativar/desativar a interrupção de comando de voz no PCM:

SET  $\hat{C}$  ▶ Definições gerais do sistema ▶ In**terromper comando de voz** Selecione.

## **Ligar telemóvel por Bluetooth®**

- $\angle$  A função Bluetooth® do telemóvel está ativada e visível para outros dispositivos.
- $\checkmark$  A funcão Bluetooth® do PCM está ativada.
- **1. PHONE ► Procurar novo telemóvel**
- **2.** Selecione um telemóvel na lista de dispositivos.
	- $\rightarrow$  É gerado um código Bluetooth<sup>®</sup> de 6 dígitos e visualizado no PCM e no telemóvel.
- **3.** Compare o código Bluetooth® no PCM e no telemóvel.
- **4.** Se os códigos corresponderem, confirme o código Bluetooth® no telemóvel. Se necessário, introduza o PIN do cartão SIM externo no PCM.
- $\rightarrow$  Quando o telefone for ligado com sucesso, a introdução numérica (menu KEYPAD **an**) é visualizada no PCM.

## **Informação**

- − Dependendo da capacidade de Bluetooth® do telemóvel, é possível aceder ao conteúdo da lista telefónica, chamadas e mensagens. Também é possível transferir uma chamada em curso para o telemóvel quando o veículo está parado e continuar a chamada no exterior do veículo, se o telemóvel suportar esta função.
- − Está disponível no website da Porsche do seu país uma visão geral de telemóveis compatí-

veis. **Modelos ▶ O seu modelo (por exemplo,** 911 Carrera) ▶ Catálogos & Brochuras ▶ Por **Bluetooth®**

## **Ligar um telemóvel (sistema operativo Windows® e iOS)**

Para telemóveis com os sistemas operativos Windows® e iOS, recomendamos que inicie a ligação a partir do telemóvel:

- **1.** Procure dispositivos disponíveis no menu Bluetooth<sup>®</sup> do telemóvel. Prima  $\Box$  ou no cabeçalho (dependendo do estado da ligação) para tornar o PCM visível.
- **2.** Selecione o PCM da lista de dispositivos disponíveis. O nome do dispositivo Bluetooth® do PCM pode ser visualizado no **Gestor de dispositivos** selecionando Opções<sup>▼</sup> E ▶ Bluetooth ▶ Nome **Bluetooth**.

#### **Abrir o comando de voz**

A **AVISO** 

Reconhecimento de voz afetado

A sua voz pode mudar em situações de tensão. Isto pode provocar a falha da ligação por telefone pretendida ou fazer com que não seja estabelecida com a rapidez suficiente em determinadas circunstâncias.

- Não utilize o comando de voz numa emergência.
- e Marque o número de emergência utilizando o ecrã tátil.

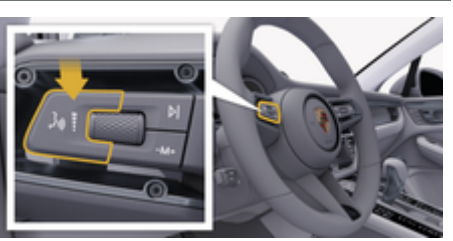

Fig. 4: Botão do comando de voz na alavanca de comando

## **Ativar o comando de voz**

- $\sqrt{\phantom{a}}$ lanicão ligada.
- ✔ Não está em curso nenhuma chamada telefónica.
- $\sqrt{ }$  O auxiliar de estacionamento não está ativo.
- **1.** Prima o botão <sub>(n</sub> $\bigcirc$  na alavanca de comando.
	- $\Rightarrow$  É emitido um sinal sonoro com volume crescente e o ícone  $\odot$  do comando de voz aparece no PCM.
- **2.** Diga o comando de voz.

### **Comando de voz Desativar comando de voz**

- $\checkmark$  Comando de voz ativo.
- Prima o botão  $n\Omega$  na alavanca de comando.
	- $\div$  É emitido um sinal sonoro decrescente.

#### (i) **Informação**

É possível fazer uma pausa no diálogo tocando no símbolo do microfone  $\bullet$  e retomar tocando de novo.

## **Funções adicionais do botão do comando de voz**

O botão  $\alpha$   $\Omega$  na alavanca de comando pode ativar várias funções, dependendo da aplicação:

- Salta um anúncio ativo quando é premido brevemente.
- Interrompe o diálogo atual quando é premido brevemente.
- Ativa o sistema de reconhecimento de voz Siri quando pressionado por mais tempo.

## **Informação**

- − As informações de navegação e os avisos de trânsito não são transmitidas durante um diálogo.
- − Com o comando de voz ativo, as entradas da lista podem ser selecionadas através do comando de voz, através do botão de pressão rotativo ou através do ecrã tátil.
- − Se o comando de voz transmitido não for compreendido, o comando de voz responde com a pergunta **Perdão?** e o comando de voz pode então ser repetido.

#### **Notas sobre a comunicação usando o comando de voz**

Quando utilizar o comando de voz, tenha em atenção os seguintes pontos:

♠

- Fale claramente, distintamente e num volume normal.
- Realce os comandos de voz uniformemente sem pausas longas.
- Não fale se o comando de voz estiver a transmitir uma informação.
- Reduza os sons perturbadores causados, por exemplo, pelo fecho das portas, vidros e teto panorâmico.
- Apenas o condutor deverá emitir comandos de voz, dado que o microfone mãos-livres está apontando para o lado do condutor.

### **Ditado e leitura de mensagens em voz alta**

Com o serviço **Ditado**, é possível ditar mensagens de texto ou e-mails e reproduzir mensagens recebidas do PCM.

- ◆ Ligação de dados estabelecida.
- $\checkmark$  Porsche Connect Services ativados em My Porsche.

g [Consulte o capítulo "Registo e configuração" na](#page-4-0) [página 3.](#page-4-0)

- $\checkmark$  O telemóvel suporta a função.
- Comando de voz ativo.

#### **Ditar mensagens**

O serviço não pode ser utilizado com dispositivos Apple.

e Diga o comando de voz: **Ditar (novo) e-mail – ou –**

#### **Ditar (nova) mensagem de texto**

**→** A mensagem ditada é apresentada no PCM para ser verificada pelo utilizador.

#### **Ler mensagens**

 $\blacktriangleright$  Diga o comando de voz:

#### **Ler e-mail**

**– ou –**

#### **Ler mensagens de texto**

A mensagem é lida.

## <span id="page-14-0"></span>**Finder**

O **Finder** (disponibilidade dependendo do país) é a função de pesquisa central na navegação do Sistema de comunicação Porsche (PCM). Informação sobre destinos, tal como restaurantes, hotéis, postos de combustível ou parques de estacionamento, podem ser abertas no Finder.

Os destinos podem ser visualizados na área atual, ao longo do itinerário, no destino ou noutro local. O destino selecionado pode ser usado como destino de navegação e guardado como um favorito.

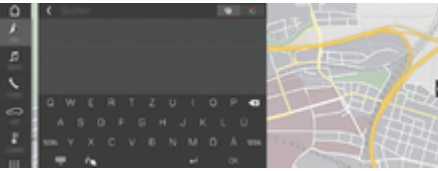

#### Fig. 5: Finder

- ✔ Ligação de dados estabelecida.
- $\checkmark$  Serviços Porsche Connect ativados em My Porsche.
- **1. NAV**  $\triangle$   $\triangleright$   $\triangle$  Selecione no cabeçalho.
	- **→** Pode trocar entre pesquisa integrada na memória do PCM e conteúdos online & bem como apenas pesquisa online  $\mathbb G$  na Internet, ao lado da linha de introdução.
- **2.** Selecione um destino.
	- São visualizadas informações como disponibilidade, preços e classificações.
- **3. Calcular itinerário**

#### **Procurar um ponto de interesse**

- $\checkmark$  Ligação de dados estabelecida.
- $\checkmark$  Serviços Porsche Connect ativados em My Porsche.

#### **1. NAV**  $\wedge$  **<b>PDEST**  $\cong$  **POIs Q** Selecione.

⊕

- **2.** Podem ser pesquisadas, por exemplo, as seguintes categorias:
	- Estacionamentos de automóveis
	- Postos de combustível
	- Hotéis
	- Restaurantes
- **3.** No cabeçalho, selecione ícone ▼ ▶ Opção **pretendida**:

Selecione a opção pretendida:

- **POIs próximos**: apresenta destinos próximos do veículo.
- **POIs ao longo do itinerário**: se a orientação de itinerário estiver ativa, são visualizados os destinos no itinerário.
- **Pontos de interesse no destino**. se a orientação de itinerário estiver ativa, são visualizados os destinos no destino.
- **Noutra localização**: são visualizados os destinos no local pretendido.

## <span id="page-15-0"></span>**Aplicação My Porsche**

## **Instalar e utilizar a aplicação**

A aplicação, que está disponível em alguns países, pode ser utilizada para ligar o telemóvel ao veículo (nome e funções sujeitos a alterações). Isto significa que as informações específicas do veículo podem ser obtidas diretamente através do telemóvel e as definições selecionadas podem ser implementados no veículo utilizando a aplicação. Adicionalmente, a chamada de avaria pode ser acionada na aplicação (disponibilidade dependente do país). As seguintes funções estão disponíveis, por exemplo: Obter os dados do veículo atuais, tais como autonomia e nível de combustível ou estado da bateria, controlar o trancar e o desbloquear do veículo à distância, ativar e desativar o ar condicionado ou o pré-aquecimento, gerir POI (pontos de interesse) pessoais e enviá-los para o veículo, transferir destinos de entradas do calendário do telemóvel para o PCM. Adicionalmente, a aplicação disponibiliza acesso a informações atuais sobre a marca Porsche, tais como características do produto ou eventos.

A disponibilidade das funções da aplicação depende do respetivo modelo de veículo, ano do modelo, equipamento do veículo e da disponibilidade local dessa função no mercado.

## **Ligar a aplicação ao PCM através de WiFi**

A aplicação permite o acesso a dados específicos do veículo e outras funções. Recomendamos que proteja estes dados contra o acesso não autorizado de terceiros. Ao utilizar a aplicação pode incorrer em custos adicionais junto do seu prestador de serviços porque os dados são transmitidos através das redes de comunicações móveis.

 $\checkmark$  A aplicação é instalada no seu telemóvel (descarregar da App Store da Apple ou GOOGLE Play Store).

♠

- $\angle$  A aplicação iniciou.
- $\checkmark$  WiFi ativado no telemóvel.
- $\checkmark$  Funcão WiFi do PCM ativada.
- 1. Selecione **ou 1 no cabeçalho (dependendo do estado da ligação)** e **Opções**  e **Hotspot do PCM**.
- **2.** Introduza os dados de acesso WiFi do PCM visualizados nas definições de WiFi do dispositivo ou leia o código QR visualizado com o seu telemóvel.
	- $\Rightarrow$  É estabelecida um Acesso sem fios à Internet do PCM.

A comunicação entre o veículo e a aplicação pode ser desativada.

## **Utilizar funções da aplicação**

Para utilizar todas as funções na aplicação, devem ser cumpridos os seguintes requisitos:

- $\checkmark$  Aplicação ligada ao PCM PCM.
- $\checkmark$  O modo privado está desativado.
- Autorização de acesso remoto concedida no PCM.
- $\checkmark$  Servicos Connect ou Car Connect ativados.
- $\checkmark$  Autorização concedida no dispositivo móvel.

### **Navegação nos menus**

A navegação nos menus da aplicação ocorre de forma centralizada através dos itens de menu

◈

- Veículo
- Mapa
- Descobrir
- Conta

## **Funções no item de menu Veículo**

O item de menu **Veículo** oferece as seguintes funções, dependendo do tipo de veículo e do país:

- Visualizar detalhes
- Trancar
- Pré-aquecimento/ar condicionado
- e A partir do menu principal (HOME), selecione **Veículo**.

#### **Visualizar detalhes**

Dependendo do equipamento, podem ser visualizadas as seguintes informações:

- Quilometragem
- Autonomia
- Nível do combustível
- Nível do óleo
- Condição de carga da bateria
- Intervalos de assistência
- Fazer uma marcação
- Dados da viagem
- No menu principal, selecione Veículo ▶ Deta**lhes**.

#### **Trancar**

O estado de trancamento das portas, janelas, tampa traseira, capot, teto panorâmico e tampa do depósito podem ser visualizados. Adicionalmente, as portas e o compartimento de bagagem podem ser trancados.

#### **Visualizar o estado de trancamento**

Quando o veículo está completamente trancado, é visualizado um visto a verde acima do símbolo do veículo no canto superior esquerdo. Se uma ou mais portas ou abas estiverem abertas, isto é indicado por um símbolo acima do símbolo do veículo no canto superior esquerdo.

- **1.** No menu principal, selecione **Veículo**.
- **2.** Selecionar o símbolo do veículo no canto superior esquerdo. As portas e abas abertas são visualizadas.

#### **Trancar veículo**

- Porsche Entry & Drive
- b O veículo está parado e desligado.
- Porta do condutor completamente fechada.
- Código segurança My Porsche atribuído.
- **1.** No menu principal, selecione **Veículo**.
- **2.** Selecione  $\frac{2}{3}$  abaixo do ecrã do veículo.
- **3. Confirmar** Selecione .

#### **Pré-aquecimento**

# **A** PERIGO

Inalação de gases de escape tóxicos

O pré-aquecimento queima combustível quando está ligado. Isto produz gases de escape tóxicos, que são libertados na parte inferior do veículo.

Não acione o pré-aquecimento em espaços fechados (por exemplo, numa garagem).

A **AVISO** 

Gases de escape quentes

As emissões produzidas durante o funcionamento do pré-aquecimento estão extremamente quentes.

- **EXECUTE:** Desligue o pré-aquecimento antes de reabastecer.
- Estacione o veículo para que os gases de escape quentes possam ser descarregados sem obstruções na parte inferior da carroçaria sem poderem entrar em contacto com materiais facilmente combustíveis, tais como erva ou folhas.

O aquecimento auxiliar pode ser utilizado para aquecer o interior do veículo e descongelar o para-brisas quando o motor não está em funcionamento. Esta função pode ser utilizada para operar o pré-aquecimento do veículo por comando à distância.

#### Œ **Informação**

O pré-aquecimento é desativado após um determinado tempo e só estará disponível de movo quando o motor for ligado de novo.

Para utilizar todas as funções na aplicação, devem ser cumpridos os seguintes requisitos:

- $\checkmark$  Motor desligado.
- Temperaturas exteriores abaixo de aprox. 20 °C.
- $\checkmark$  Nível de combustível adequado (antes de atingir a reserva).
- **1.** A partir do menu principal (HOME), selecione **Veículo**.
- **2.** Selecione Detalhes ▶ Funções ▶ Pré-aqueci**mento**.

#### **Início imediato do pré-aquecimento**

O aquecimento auxiliar pode ser ativado e desativado imediatamente.

- **1.** No menu principal, selecione **Veículo**.
- **2.** Abaixo do símbolo do veículo **!!!**, selecione e confirme as instruções de segurança.
- **3. Iniciar** Selecione .
	- **→** O pré-aquecimento é iniciado imediatamente e regula-se para temperatura standard definida na aplicação.

Para informação sobre o pré-aquecimento controlado por temporizador:

g Consulte o capítulo "Temporizador" na página 15.

### **Temporizador**

Ao utilizar esta função, o pré-aquecimento controlado por temporizador pode ser gerido. O veículo tenta estabelecer as condições de climatização definidas na hora definida.

Para utilizar todas as funções na aplicação, devem ser cumpridos os seguintes requisitos:

- $\checkmark$  O modo privado está desativado.
- Autorização de acesso remoto concedida no PCM.
- $\checkmark$  Nível de combustível adequado (antes de atingir a reserva).
- **1.** A partir do menu principal (HOME), selecione **Veículo**.
- **2.** Selecione **Detalhes ▶ Funções ▶ Pré-aquecimento** ▶ Temp..

#### **Gerir temporizadores**

Podem ser configurados e guardados até três temporizadores. Só pode estar ativo um temporizador. O compartimento de passageiros é aquecido até à última temperatura definida do veículo. A temperatura desejada do veículo é definida através do PCM.

- **1.** A partir do menu principal (HOME), selecione **Veículo**.
- **2.** Selecione **Detalhes ▶ Funções ▶ Pré-aquecimento ▶ Temp..**
- **3.** Selecionar o temporizador pretendido.
- **4.** Editar a data/período e a hora.
- **5.** Selecione **Feito**.
- **6.** Selecione **Enviar temporizador para o veículo**.
	- As definições são quardadas e os temporizadores são enviados para o veículo.

#### **Ativar/desativar temporizadores**

Um temporizador definido pode ser ativado/desativado. Se um temporizador for ativado, o veículo será climatizado durante o tempo programado.

- Temporizador definido.
- **1.** A partir do menu principal (HOME), selecione **Veículo**.
- **2.** Selecione **Detalhes ▶ Funções ▶ Pré-aquecimento** ▶ Temp..
- **3.** Ativar/desativar o temporizador pretendido utilizando o controlo deslizante.
- **4.** Selecione **Enviar temporizador para o veículo**.
	- **→** O temporizador é ativado/desativado e enviado para o veículo.

#### **Alarmes**

#### **Alarme de velocidade**

Esta função permite-lhe definir uma velocidade máxima. Se a velocidade definida for ultrapassada, aparece uma notificação push com a posição do veículo. É possível visualizar um histórico de alarmes acionados.

- Alarme de velocidade ativado.
- $\checkmark$  Autorização concedida para notificação push no smartphone.
- ✔ O modo privado está desativado.
- $\sqrt{\phantom{a}}$  Autorização de acesso remoto concedida.
- **1.** Selecione **Veículo** no menu principal (Home).
- **2.** Selecione Detalhes ▶ Funções ▶ Alarmes ▶ **Velocidade**.

#### **Gerir Alarme de velocidade**

É possível configurar e guardar até quatro Alarmes de velocidade. Podem estar ativados ao mesmo tempo vários Alarmes de velocidade.

⊕

- $\checkmark$  O modo privado está desativado.
- Autorização de acesso remoto concedida.
- **1.** Selecione **Veículo** no menu principal (Home).
- **2.** Selecione **Detalhes ▶ Funções ▶ Alarmes ▶ Velocidade**.
- **3.** Selecione **Adicionar alarme**.
- **4.** Utilize o controlo deslizante para definir a velocidade.
- **5.** Selecione **Guardar**.

#### **Ativar/desativar Alarme de velocidade**

Um alarme já definido pode ser ativado/desativado.

- b Alarme de velocidade ativado/desativado.
- $\sqrt{\phantom{a}}$  Autorização concedida para notificação push no smartphone.
- ✔ O modo privado está desativado.
- Autorização de acesso remoto concedida.
- **1.** Selecione **Veículo** no menu principal (Home).
- **2.** Selecione Detalhes ▶ Funções ▶ Alarmes ▶ **Velocidade**.
- **3.** Utilize o controlo deslizante para ativar/desativar o alarme pretendido.

#### **Alarme de localização**

Esta função permite-lhe selecionar uma área (por exemplo, cidade, distrito). Dependendo da definição, é apresentada uma notificação push quando o veículo é manobrado para fora ou dentro da área. Além disso, é visualizada a posição do veículo e a hora.

É possível visualizar um histórico de alarmes acionados.

- $\checkmark$  Alarme de localização ativado.
- Autorização concedida para notificação push no smartphone.
- $\checkmark$  O modo privado está desativado.
- Autorização de acesso remoto concedida.
- **1.** Selecione **Veículo** no menu principal (Home).
- **2.** Selecione **Detalhes ▶ Funções ▶ Alarmes ▶ Localização**.

#### **Gerir Alarme de localização**

Podem ser configurados e guardados até quatro Alarmes de localização. Podem estar ativos ao mesmo tempo vários Alarmes de localização.

- $\sqrt{ }$  O modo privado está desativado.
- ◆ Autorização de acesso remoto concedida.
- **1.** Selecione **Veículo** no menu principal (Home).
- **2.** Selecione **Detalhes ▶ Funções ▶ Alarmes ▶ Localização**.
- **3.** Selecione **Adicionar alarme**.
- **4.** Definir localização e raio.
- **5.** Introduza o nome pretendido do alarme.
- **6.** Selecione **Guardar**.

#### **Ativar/desativar Alarme de localização**

Um alarme já definido pode ser ativado/desativado.

- ◆ Alarme de localização ativado/desativado.
- Autorização concedida para notificação push no smartphone.
- $\checkmark$  O modo privado está desativado.
- ◆ Autorização de acesso remoto concedida.

⊕

- **1.** Selecione **Veículo** no menu principal (Home).
- **2.** Selecione **Detalhes ▶ Funções ▶ Alarmes ▶ Localização**.
- **3.** Utilize o controlo deslizante para ativar/desativar o alarme pretendido.

#### **Fazer uma marcação**

Com esta função, é possível fazer marcações com um Concessionário Porsche através da aplicação (por exemplo, para manutenção).

- $\checkmark$  O modo privado está desativado.
- ✔ GPS/localização ativada no telemóvel.
- **1.** Selecione **Veículo** no menu principal (Home).
- **2.** Selecione **Detalhes ▶ Fazer marcação**.
- **3.** Introduza e confirme a leitura atual do conta- -quilómetros.
- **4.** Selecione e confirme o concessionário Porsche pretendido.
- **5.** Selecione e confirme o serviço pretendido.
- **6.** Selecione e confirme as preferências pretendidas (por exemplo, carro de substituição).
- **7.** Selecione e confirme a marcação pretendida. **– ou –**

Selecione **Passar para a próxima marcação disponível**.

- **8.** Verifique os detalhes da marcação na visão geral e concorde com a transmissão de dados.
- **9.** Selecione **Enviar pedido de marcação**.

**10.** Opcional: Selecione **Adicionar marcação ao calendário**.

## <span id="page-19-0"></span>**Funções no item de menu do mapa**

O item de menu **Mapa** permite a navegação na seguinte medida:

- Visualizar posição
- Navegar para o veículo
- Procurar destino
- Guardar destino como favorito
- Enviar destino para o veículo
- Planear itinerário

### **Visualizar posição**

As posições do veículo e do telemóvel podem ser visualizadas no mapa.

- ✔ GPS/localização ativada no telemóvel.
- **1.** Selecione **Mapa** na barra de ferramentas.
- **2.** Toque em $\odot$  para visualizar a posição do telemóvel.
	- **ou –**

Para visualizar a posição do veículo, toque no ecrã do veículo.

### **Navegar para o veículo**

Esta função permite navegar a partir da posição atual do telemóvel para o seu veículo.

- $\checkmark$  Aplicação de navegação instalada (por exemplo, Google Maps ou Mapas Apple).
- GPS/localização ativada no telemóvel.
- **1.** Selecione **Mapa** na barra de ferramentas.
- **2. Navegar para to veículo ▶ Selecione Abrir na aplicação Navegação**.

**3.** Iniciar a navegação para o veículo na aplicação de Navegação.

◈

### **Procurar destino**

Esta função é utilizada para, por exemplo, encontrar um endereço e transmiti-lo para o veículo.

- **1.** Selecione **Mapa** na barra de ferramentas.
- 2. *CSelecione*.
- **3.** Introduza o destino de navegação na barra de procura.
- **4.** Selecione **Search** . **– ou –**

Toque para selecionar uma sugestão de procura a partir da lista.

### **Guardar destino como favorito**

Esta função pode ser utilizada para armazenar um destino como um favorito.

- **1.** Selecione **Mapa** na barra de ferramentas.
- 2.  $\oslash$  Selecione .
- **3.** Introduza o destino de navegação na barra de procura.
- **4.** Selecione **Search** . **– ou –**

Toque para selecionar uma sugestão de procura a partir da lista.

♠

5.  $\triangle$  Selecione .

### **Enviar destino para o veículo**

Esta função é utilizada para, por exemplo, encontrar um endereço e transmiti-lo para o veículo.

- **1.** Selecione **Mapa** na barra de ferramentas.
- 2. *OSelecione*.
- **3.** Introduza o destino de navegação na barra de procura.
- **4.** Selecione **Search** .

**– ou –**

Toque para selecionar uma sugestão de procura a partir da lista.

**5.** Selecione **Enviar destino para o veículo**.

### **Planear itinerário**

Esta função permite planear e enviar para o veículo um itinerário para um destino específico, a partir da localização atual do veículo.

- $\checkmark$  O modo privado está desativado.
- **1.** Selecione **Mapa** na barra de ferramentas.
- 2. *CSelecione*.
- **3.** Introduza o destino de navegação na barra de procura.
- **4.** Selecione **Search** . **– ou –**

Toque para selecionar uma sugestão de procura a partir da lista.

- **5.** Selecione **v** para visualizar o itinerário.
- **6.** Selecione **Enviar destino para o veículo**. **– ou –**

Opcional: Para editar o itinerário, selecione .

<span id="page-20-0"></span>**7.** Selecione  $\textcircled{+}$  **Adicionar paragem. – ou –**

Selecione **Editar itinerário**.

**8.** Selecione **Enviar destino para o veículo**.

#### **Planeador de carregamento**

Esta função permite planear e enviar para o veículo um itinerário, incluindo paragens de carregamento, para um destino específico, a partir da localização atual do veículo. Para representar o itinerário e o plano de carregamento com a maior precisão possível, a carga prevista da bateria pode ser especificada durante a partida.

- $\checkmark$  O modo privado está desativado.
- **1.** Selecione **Mapa** na barra de ferramentas.
- 2. *CSelecione*.
- **3.** Introduza o destino de navegação na barra de procura.
- **4.** Selecione **Search** . **– ou –**

Toque para selecionar uma sugestão de procura a partir da lista.

- **5.** Selecione **v** para elaborar o Charging Planner Route.
- **6.** Se vários veículos tiverem sessão iniciada na Porsche ID, selecione o veículo pretendido.
- **7.** 7. Especificar o estado de carregamento previsto da bateria de alta tensão durante a partida.
- **8.** Selecione **Calcular itinerário**. **– ou –**

Opcional: Para editar o itinerário, selecione .

- **9.** Selecione **Adicionar paragem**. **– ou –**
	- Selecione **Editar itinerário**. **– ou –**

Selecione **Encontrar posto de carreg. no destino**.

**10.** Selecione **Guardar itinerário**.

**11.** Selecione **Enviar destino para o veículo**.

## **Funções no item de menu Descobrir**

O ponto de menu **Descobrir** contém informações e notícias sobre a marca Porsche.

Ao tocar num tópico será visualizada uma descrição detalhada com conteúdo adicional, por exemplo vídeos ou imagens. Poderá ser fornecido um website para mais informação.

## **Funções no item de menu Conta**

Sob o item de menu **Conta**, várias definições podem ser aplicadas:

- O meu perfil
- **Mensagens**
- Contacto e ajuda
- Definições
- A minha garagem
- Política de privacidade
- Aviso legal
- Legal
- Direitos de licenciamento
- Terminar sessão

### **O meu perfil**

Os dados da Porsche ID podem ser visualizados. As alterações aos dados de perfil ou à palavra-chave podem ser feitas através de uma ligação ao portal My Porsche.

O item de menu **O meu perfil** consiste nas seguintes áreas:

- **Dados pessoais**: Mostra informações pessoais sobre a conta Porsche ID, tais como, nome, moradas, números de telefone e palavra-passe.
- **Pagamento e encomendas**: Mostra as opções de pagamento guardadas e as encomendas efetuadas.

#### **Visualizar o meu perfil**

Selecione **Conta ▶ O meu perfil** no menu principal (Casa).

#### **Visualizar Pagamentos e encomendas**

- **1.** Selecione **Conta ▶ O meu perfil** no menu principal (Casa).
- **2.** Deslize para baixo para o ponto **Pagamento e encomendas**.

#### **Mensagens**

As mensagens do portal My Porsche podem ser visualizadas. Adicionalmente, uma notificação push aparece assim que uma nova mensagem é recebida.

**Selecione Conta ▶ Mensagens** na barra de ferramentas.

### <span id="page-21-0"></span>**Contacto e ajuda**

Dependendo do país e do equipamento, as seguintes opções de contacto são visualizadas em caso de roubo ou avaria:

- Comunicar um roubo
- Pequenas reparações
- ► Selecione **Conta ► Contacto e ajuda** no menu principal (Casa).

#### **Comunicar um roubo**

Com a função de comunicar um roubo, é possível comunicar um roubo ao Porsche Security Operating Center (SOC).

 $\checkmark$  Contrato Porsche Vehicle Tracking System Plus ativo.

**– ou –**

Pacote Car Security ativo.

- **1.** Selecione **Conta ▶ Contacto e ajuda** no menu principal (Casa).
- **2.** Selecione **Comunicar roubo**.
- **3.** Iniciar chamada.

#### **Pequenas reparações**

Em caso de avaria, os dados do veículo podem ser transferidos para a Porsche Assistance.

- ✔ O modo privado está desativado.
- **1.** Selecione **Conta ▶ Contacto e ajuda** no menu principal (Casa).
- **2.** Selecione **Pequenas reparações**.
- **3.** Selecione **Chamada para a Porsche Assistance**.
- **4.** Iniciar chamada.

### **Definições**

As seguintes definições podem ser configuradas:

◈

- Unidades
	- Sistema de unidades
	- Consumo elétrico
	- Consumo de combustível
	- Pressão dos pneus
	- **Temperatura**
- Privacidade
	- Ativar/desativar a Declaração de consentimento para analítica da aplicação.
	- Ativar/desativar a Declaração de Consentimento para melhoria do produto.
- Selecione **Conta ▶ Definições** no menu principal (Casa).

### **A minha garagem**

Pode ser visualizada ou editada a seguinte informação:

- Visão geral de todos os veículos.
- Adicionar veículo.
- A cor do veículo é mostrada no ecrã do veículo.
- Vistas do veículo a partir de diferentes perspetivas.
- Código de emparelhamento
- Número de identificação do veículo (VIN)
- Designação de modelo A designação do modelo pode ser alterada na aplicação e no portal My Porsche.
- **1.** Selecione **Conta ▶ A minha garagem** no menu principal (Casa).
- **2.** Selecione o veículo.

## <span id="page-22-0"></span>**Navigation Plus**

## **Trânsito em tempo real**

Com o serviço **Trânsito em tempo real**, a situação atual do trânsito é acedida online em tempo real e as estradas são apresentadas no Sistema de comunicação Porsche (PCM) a cores, de acordo com a situação do trânsito.

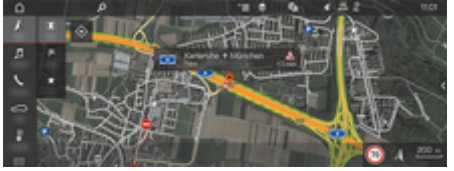

Fig. 6: Situação de trânsito marcada na vista do mapa

É visualizada a seguinte informação do fluxo de trânsito:

- Linhas livres: trânsito fluido
- Linhas amarelas: trânsito lento
- Linhas vermelhas: congestionamentos de trânsito
- Linhas vermelhas escuras: estrada fechada

Além disso, são visualizadas no mapa notificações sobre obras na estrada, acidentes, pontos negros, etc.

### **Ativar o trânsito em tempo real**

- $\checkmark$  Ligação de dados estabelecida.
- Serviços Porsche Connect ativados em My Porsche.

g [Consulte o capítulo "Registo e ativação" na pá](#page-5-0)[gina 4.](#page-5-0)

- **1.** A NAV ► MIMAP ►  $\check{=}$  Opções Definições **de navegação**
- **2.** Selecione **Serviços de navegação online** ▶ **Navegação online**.
	- Quando a orientação de itinerário está ativa, as mensagens são visualizadas no mapa de navegação. Aparece um símbolo de estado **de** no cabeçalho quando o trânsito em tempo real está ativo.

#### **Abrir um aviso de trânsito em tempo real**

Ao abrir um aviso de trânsito em tempo real, pode visualizar detalhes do aviso relevante.

- $\checkmark$  Ligação de dados estabelecida.
- Serviços Porsche Connect ativados em My Porsche.

g [Consulte o capítulo "Registo e ativação" na pá](#page-5-0)[gina 4.](#page-5-0)

 $\checkmark$  Navegação online ativada.

g Consulte o capítulo "Itinerários online" na página 21.

- **1.** A Selecione no mapa.
	- **→** Será visualizado um breve resumo com informação de percurso, atraso de tempo e tipo de perturbação.
- **2.** Toque em breve resumo.
	- É visualizada informação detalhada na extremidade direita do PCM.

## **Os meus destinos**

Através de My Porsche ou da aplicação, é possível guardar destinos que podem ser acedidos diretamente no PCM.

- Ligação de dados estabelecida.
- Serviços Porsche Connect ativados em My Porsche.

g [Consulte o capítulo "Registo e ativação" na pá](#page-5-0)[gina 4.](#page-5-0)

✔ O código de emparelhamento é introduzido no PCM.

g [Consulte o capítulo "Registo e ativação" na pá](#page-5-0)[gina 4.](#page-5-0)

**1.**  $\land$  **NAV**  $\blacktriangleright$  **FAV**  $\bigstar$  Selecione.

- **→** Os destinos e favoritos quardados em My Porsche ou através da aplicação são visualizados.
- **2.** Selecione o destino e **Iniciar orientação de itinerário**.

#### Œ **Informação**

Os destinos online que foram guardados em **Os meus destinos** são novamente eliminados após 30 dias.

## **Itinerários online**

Com a opção **Itinerários online**, são utilizados dados online adicionais no cálculo do itinerário para permitir uma orientação de itinerário melhorada.

#### **Ativar encaminhamento online**

- $\checkmark$  Ligação de dados estabelecida.
- $\checkmark$  Serviços Porsche Connect ativados em My Porsche.

<span id="page-23-0"></span>g [Consulte o capítulo "Registo e ativação" na pá](#page-5-0)[gina 4.](#page-5-0)

**Selecione A NAV ▶ FAV ★ Definições de** navegação ▶ Serviços de navegação online ▶ **Navegação online**.

### **Mapas de satélite**

No item de menu **Mapa de satélite**, podem ser utilizados dados de satélite para visualizar imagens aéreas de edifícios, estradas e terrenos.

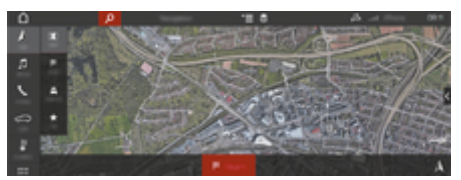

Fig. 7: Visualização do mapa de satélite

- $\angle$  Ligação de dados estabelecida.
- Serviços Porsche Connect ativados em My Porsche.

g [Consulte o capítulo "Registo e ativação" na pá](#page-5-0)[gina 4.](#page-5-0)

- **1.**  $\triangle$  **NAV**  $\triangleright$  **MAP**  $\triangleright \leq$  (no cabecalho)
- **2. Mapa de satélite** Selecione.

## **Vista panorâmica**

A vista panorâmica é visualizada na lista de detalhes após a seleção de destino de um ponto de interesse (POI) disponível, na extremidade direita do PCM.

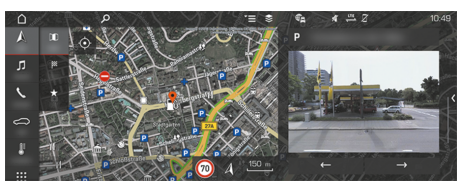

Fig. 8: Vista panorâmica

- Ligação de dados estabelecida.
- $\checkmark$  Serviços Porsche Connect ativados em My Porsche.

g [Consulte o capítulo "Registo e ativação" na pá](#page-5-0)[gina 4.](#page-5-0)

- $\checkmark$  Navegação online ativada.
- Selecione Ponto de interesse (POI) em  $\Lambda$  **NAV**  $\triangleright$  **DEST**  $\mathbb{R}$  / **MAP**  $\mathbb{R}$ .

## **Atualização do mapa online**

Com o serviço **Atualização do mapa online**, os mapas do sistema de navegação podem ser atualizados através da Internet.

- $\checkmark$  Ligação de dados estabelecida.
- Serviços Porsche Connect ativados em My Porsche.

g [Consulte o capítulo "Registo e ativação" na pá](#page-5-0)[gina 4.](#page-5-0)

As atualizações das regiões relevantes para si são procuradas automaticamente. Assim que for possível uma atualização, é visualizado um aviso relevante no PCM.

### **Itinerários inteligentes**

É criado automaticamente um itinerário inteligente assim que um itinerário idêntico seja percorrido duas vezes.

#### **Ativar itinerários inteligentes**

- 1. *A* NAV ► <sup>▼</sup> <u></u> **Opções** ► Definições de nave**gação**
- **2.** Em **Itinerários inteligentes**, ativar a função **Itinerários inteligentes**.
	- $\rightarrow$  O símbolo  $2\xi$  é visualizado na parte inferior direita do mapa.

#### ⋒ **Informação**

- − São criados até três destinos e são disponibilizados até três itinerários para cada destino. Os itinerários sugeridos são priorizados de acordo com a frequência com que um itinerário idêntico é percorrido.
- − A situação de trânsito para os itinerários inteligentes disponíveis é visualizada dependendo da posição atual do veículo.
- − O PCM faz a distinção entre um itinerário percorrida durante a semana e ao fim-de-semana. Os itinerários inteligentes registados são visualizados apenas no momento adequado –, tanto ao fim de semana como durante a – semana.
- − Abrir **Itinerários inteligentes** termina a orientação de itinerário ativa.

#### **Aceder aos Itinerários inteligentes**

Orientação inteligente ativada.

#### 1.  $\triangle$  **NAV**  $\triangleright$  **MAP**  $\parallel$

**2. 2** Selecione na parte inferior direita do mapa.

**3.** Selecione o itinerário inteligente pretendido da lista de sugestões.

 $\bigcirc$ 

◈

4. **Iniciar<sup> &</sup>** Selecione.

◈

#### **Eliminar itinerários inteligentes**

Os itinerários inteligentes guardados permanecem armazenados após a desativação da função e têm de ser eliminados.

**►**  $\land$  NAV ► MAP  $\blacksquare$   $\blacktriangleright$   $\mathbf{r} =$  Opções ► Definições de navegação ▶ Itinerários inteligentes

♠

## <span id="page-25-0"></span>**Notícias**

Pode utilizar o serviço Notícias para visualizar feeds de notícias (canais de notícias) ou tweets subscritos no Twitter selecionados de acordo com o seu interesse no Sistema de comunicação Porsche (PCM). Utilizando o comando de voz, o PCM pode ler as noticias e os tweets subscritos.

## **Configurar notícias e o Twitter através de My Porsche**

Estão predefinidos cinco canais de feeds de notícias no PCM, por defeito. Podem ser adicionados individualmente mais feeds de notícias através de My Porsche.

- **1.** Aceder a My Porsche. (Visualizado na parte superior esquerda do site da Porsche, dependendo do país)
- **2.** Iniciar sessão utilizando os seus dados de acesso pessoais (Porsche ID e palavra-passe).
- **3.** Selecione **Serviços ▶ Notícias**.
- **4.** Selecione a **Opção pretendida**:
- Novos +: para adicionar novos feeds de notícias à lista.
- **PROCURAR** : para localizar feeds de notícias individuais na lista de notícias.
- **Eliminar** : Para eliminar feeds de notícias individuais da lista.
- **Ícone de lápis ⊘**: para editar feeds de notícias que já foram adicionados.

#### **Adicionar um novo feed de notícias**

- 1. **Novos + Selecione.**
- **2.** Introduza o URL de um portal de mensagens no campo de entrada.
	- $\rightarrow$  É visualizada uma lista sugerida de feeds de notícias.
- **3.** Continue a configurar o canal de notícias (introduza a descrição do canal de notícias) e selecione depois **Guardar**.

## **Gerir notícias no PCM**

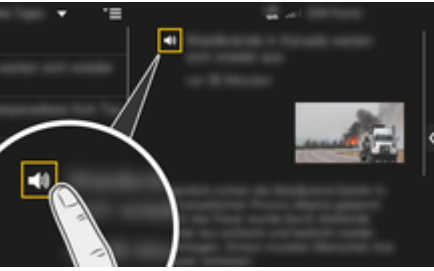

Fig. 9: Utilização da função de voz para notícias

- $\angle$  A ligação de dados está estabelecida.
- $\checkmark$  Porsche Connect Services ativados em My Porsche.
- $\checkmark$  Introduzir código de emparelhamento no PCM.
- **1.** APPS **::: ▶ selecione Notícias E** Selecione .
- **2.** (no cabeçalho) canal de Notícias **– ou –**

Selecione Twitter.

- **3.** Item de notícias
	- **ou –**

Selecione um tweet da lista.

- **♦** O item ou tweet é visualizado na área de interação do lado direito.
- **4.** O texto pode ser lido utilizando a função de voz através do ícone do altifalante **. Tocar** de novo no ícone do altifalante (interrompe a leitura.

## **Ler notícias**

Os artigos de notícias e tweets atuais podem ser lidos pelo PCM utilizando a função de comando de voz.

#### **Iniciar o comando de voz e ler Notícias**

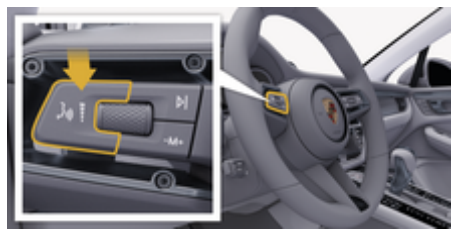

Fig. 10: Botão do comando de voz na alavanca de comando

- lgnição ligada.
- $\checkmark$  Não está em curso nenhuma chamada telefónica.
- $\sqrt{ }$  O auxiliar de estacionamento não está ativo.

 $\checkmark$  Item de notícias

**– ou –** Tweet selecionado.

**1.** Prima brevemente o botão  $\mathfrak{g}_{\mathfrak{g}}(\sqrt{2})$  na alavanca de comando. É emitido um sinal sonoro com volume crescente e o ícone  $\textcircled{\textsc{i}}$  do comando de voz aparece no PCM.

 $\bigoplus$ 

◈

**2.** Diga o comando de voz: **Ler notícias – ou –**

**Ler tweet.**

◈

 O item de notícias selecionado ou o tweet é lido.

♠

## <span id="page-27-0"></span>**Radio Plus**

Com o serviço **Radio Plus**, é possível mudar entre o rádio da Internet integrado e o rádio híbrido. O rádio da Internet recebe estações de rádio online, o rádio híbrido seleciona automaticamente a melhor receção possível.

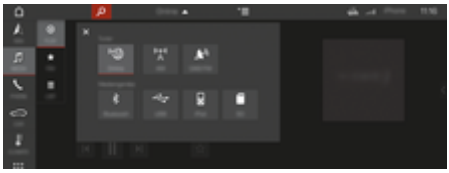

Fig. 11: Radio Plus

- ◆ Ligação de dados estabelecida.
- $\checkmark$  Porsche Connect Services ativados em My Porsche.

#### **Abrir a Internet Radio**

Com a Internet radio integrada no PCM, podem ser recebidos canais online das estações de rádio.

- 1. **MEDIA <b>D** Peproduzir **C**Selecione.
- 2. Chamar fontes multimédia **V** (no cabeça**lho)** ► **Online**

#### **Classificação de estações**

As estações da Internet radio podem ser selecionadas de acordo com as categorias de popularidade, país, género e idioma.

- 1. **MEDIA**  $\Box$  **LISTA**  $\Box$  **Selecione**.
- **2.** Selecione a categoria pretendida, por exemplo, **Género**.

#### **Ativar o rádio híbrido**

A função de Rádio híbrido permite uma receção perfeita contínua. Se a receção de DAB ou FM estiver sujeita a interferências ambientais, o PCM recebe automaticamente a estação de rádio online quando a função estiver ativa.

◈

- $\checkmark$  Fonte multimédia DAB/FM selecionada.
- **1. MEDIA**  $\Box$  **P** Opções  $\text{S} \equiv$  Selecione .
- **2.** Ativar **Definições de rádio ▶ Rastreio de canais online**.
	- ◆ Se a receção for fraca, os canais são automaticamente recebidos online e aparece **Online** sob o nome do canal.

#### **Definir a qualidade de receção**

Para limitar a utilização de dados, a qualidade de receção das estações da Internet radio pode ser definida.

- **1. MEDIA PReproduzir**  $\epsilon$  Selecione .
- 2. Selecione **Fonte multimédia** (no cabeça**lho)** ► Online.
- **3.** Opções <sup>★</sup>  $\equiv$  ▶ Qualidade de receção

#### **Ativar/desativar dados adicionais online**

Com esta opção, são visualizadas capas de álbum e metadados adicionais.

- **1.** Selecione **MEDIA**.
- **2.** Selecione ▶ Opções  $\textbf{F} \equiv \textbf{P}$  Definições de rá**dio** e **Dados adicionais online**.

♠

## <span id="page-28-0"></span>**Risk Radar**

O serviço Risk Radar inclui as funções Informações de perigo locais e Reconhecimento de sinais de trânsito (disponibilidade depende do país).

◈

◈

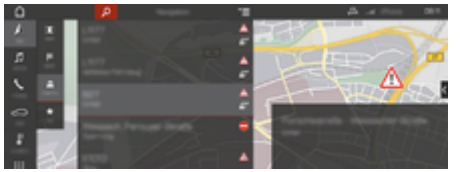

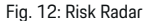

Através da rede de veículos, é possível aceder a informação anónima separada de outros veículos. O PCM pode assim indicar antecipadamente os perigos e oferecer visualização otimizada de sinais de trânsito através de dados atualizados continuamente.

- $\checkmark$  Ligação de dados estabelecida.
- $\checkmark$  Porsche Connect Services ativados em My Porsche.

#### **Ativar a navegação online**

- 1. **NAV**  $\triangle$  $\triangleright$  **MAP**  $\parallel$   $\parallel$   $\triangleright$  **Ícone**  $\blacksquare$  (no cabeça**lho)**
- **2.** Selecione **Navegação online**.

#### **Abrir mensagens**

- $\checkmark$  Orientação de itinerário ativa.
- $NAV \triangle \triangleright$  **TRAFFIC**  $\triangleq$ 
	- **→** Os perigos recebidos através do Risk Radar são indicados pelo símbolo .

Aparece uma mensagem no visor multifunções imediatamente antes da identificação do perigo ter passado.

◈

# <span id="page-29-0"></span>**Comando de voz**

Pode utilizar o serviço **Comando de voz** para operar funções selecionadas no Sistema de comunicação Porsche (PCM) por idioma. O serviço **Comando de voz** não está disponível em todos os idiomas e mercados.

O comando de voz pode ser interrompido para dizer outros comandos de voz. Ativar/desativar a interrupção de comando de voz no PCM:

**DEFINIR CSelecione ▶ Definições do sis**tema ▶ Comando de voz ▶ Interromper co**mando de voz**.

## **Abrir o comando de voz**

A **AVISO** 

Reconhecimento de voz afetado

A sua voz pode mudar em situações de tensão. Em determinadas circunstâncias, isto pode provocar a falha da ligação telefónica pretendida ou fazer com que não seja estabelecida com a rapidez suficiente.

- e Não utilize o comando de voz numa emergência.
- e Introduza o número de emergência através do PCM.

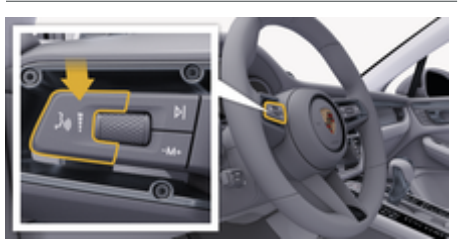

Fig. 13: Botão do comando de voz na alavanca de comando

#### **Ativar o comando de voz**

- $\checkmark$  Ignição ligada.
- $\angle$  Não está em curso nenhuma chamada telefónica.
- $\sqrt{ }$  O auxiliar de estacionamento não está ativo.
- **1.** Prima brevemente o botão <sub>(n</sub> $\Omega$ ) na alavanca de comando.
	- $\rightarrow$  É emitido um sinal sonoro com volume crescente e o ícone  $\bigcirc$  do comando de voz aparece no PCM.
- **2.** Diga o comando de voz.

#### **Desativar o comando de voz**

- b Comando de voz ativo.
- $\blacktriangleright$  Prima o botão  $\binom{n}{k}$  na alavanca de comando.
	- **E** emitido um sinal sonoro decrescente.

#### (i) **Informação**

É possível fazer uma pausa no diálogo tocando no símbolo do microfone  $\bigcirc$  e retomar tocando de novo.

#### **Funções adicionais do botão do comando de voz**

O botão  $\alpha$   $\Omega$  na alavanca de comando pode ativar várias funções, dependendo da aplicação:

- Salta um anúncio ativo quando é premido brevemente.
- Interrompe o diálogo atual quando é premido brevemente.
- Ativa o sistema de reconhecimento de voz Siri quando pressionado por mais tempo.

## **Informação**

- − As informações de navegação e os avisos de trânsito não são transmitidas durante um diálogo.
- − Com o comando de voz ativo, as entradas da lista podem ser selecionadas através do comando de voz, através do botão de pressão rotativo ou através do ecrã tátil.
- − Se o comando de voz transmitido não for compreendido, o comando de voz responde com a pergunta **Perdão?** e o comando de voz pode então ser repetido.

#### **Notas sobre a comunicação usando o comando de voz**

Quando utilizar o comando de voz, tenha em atenção os seguintes pontos:

- Fale claramente, distintamente e num volume normal.
- Realce os comandos de voz uniformemente sem pausas longas.
- Não fale se o comando de voz estiver a transmitir uma informação.
- Reduza os sons perturbadores causados, por exemplo, pelo fecho das portas, vidros e teto panorâmico.
- Apenas o condutor deverá emitir comandos de voz, dado que o microfone mãos-livres está apontando para o lado do condutor.

## <span id="page-30-0"></span>**Meteorologia**

Com o serviço de Meteorologia, a informação meteorológica, por exemplo, no destino, pode ser visualizada no Sistema de comunicação Porsche (PCM).

## **Visualizar a meteorologia**

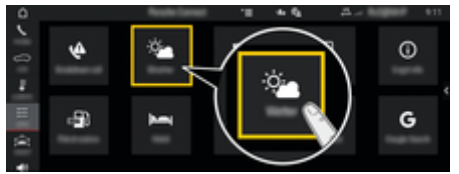

#### Fig. 14: Meteorologia

- ◆ Ligação de dados estabelecida.
- $\checkmark$  Porsche Connect Services ativados em My Porsche.
- **1.** APPS **::** > Meteorologia  $\bullet$
- **2.** Ícone  $\blacktriangledown$  (no cabeçalho) **selecione a opção pretendida:**
- **Próximo**: visualiza a informação meteorológica na proximidade do veículo.
- **No destino**: Se a orientação de itinerário estiver ativa, é visualizada a informação meteorológica no destino.
- **Noutra localização**: É visualizada a informação meteorológica numa localização pretendida.

#### **Atualizar o visor**

- APPS **::: ▶ Meteorologia ♦ ▶ Opções**  $\textbf{v} = \textbf{b}$ **Recarregar pág**
- Para além da opção, é visualizada a hora da última atualização.

#### **Visor radar de chuva (disponível em alguns países)**

◈

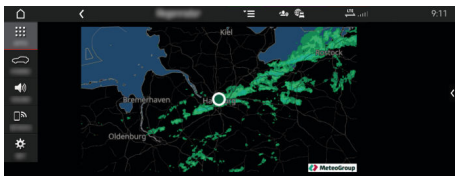

Fig. 15: Radar de chuva

Esta função é usada para apresentar a probabilidade de chuva no local selecionado. Prima a hora apresentada para chamar a previsão de chuva em intervalos de 15 minutos. O máximo tempo de previsão é de 1,5 horas. As regiões com alta probabilidade de chuva são mostradas a verde.

- $\checkmark$  Itinerário ativo.
- $\checkmark$  Ligação de dados estabelecida.
- $\checkmark$  Porsche Connect Services ativados em My Porsche.
- **EXTREMENTED APPS :::** P Meteorologia  $\bullet$  P Radar de **chuva**

♠

# <span id="page-31-0"></span>**Índice**

# **Índice**

# **A**

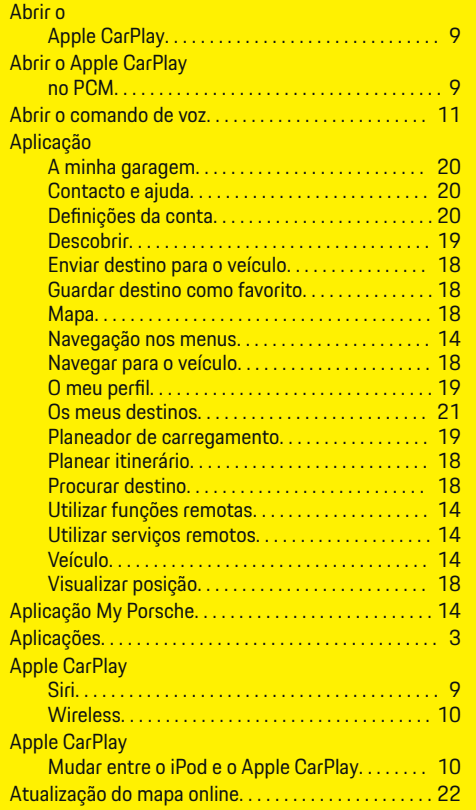

# **C**

Cartão SIM incorporado Estabelecer ligação de dados. . . . . . . . . . . . . . . . [6](#page-7-0)

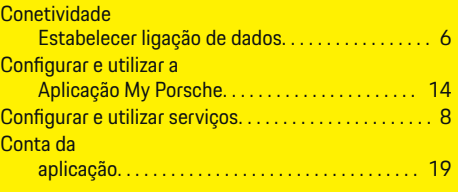

 $\bigoplus$ 

# **D**

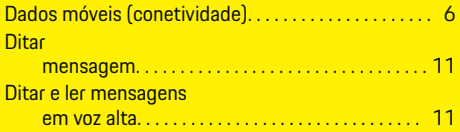

## **E**

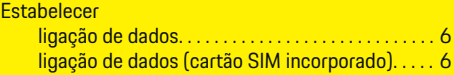

## **F**

**L**

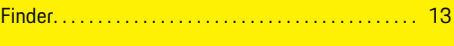

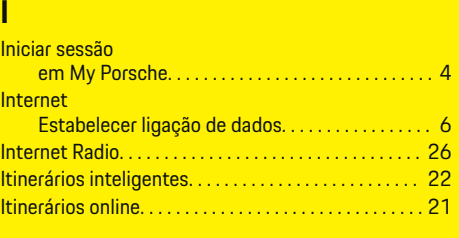

## Ligar. . . . . . . . . . . . . . . . . . . . . . . . . . . . . . . . . . . . . . . . . . . . [3](#page-4-0) Ligar a Aplicação My Porsche ao PCM usando WiFi. . . . . . . . . . . . . . . . . . . . . . . . [14](#page-15-0)

 $\bigoplus$ 

## Ligar o telefone

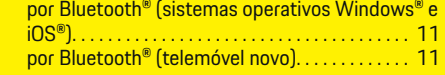

# **M**

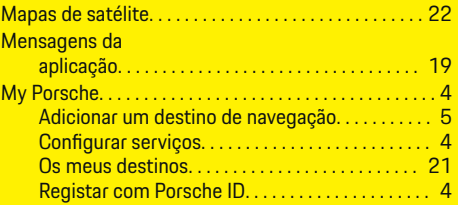

# **N**

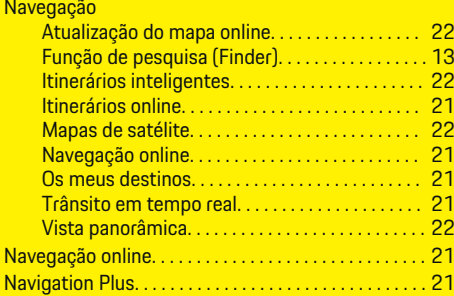

 $\color{black}\blacklozenge$ 

## **O**

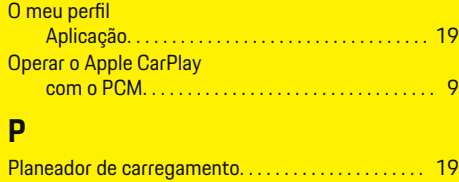

Planear itinerário. . . . . . . . . . . . . . . . . . . . . . . . . . . . . . . [18](#page-19-0)

 $\color{red}\blacklozenge$ 

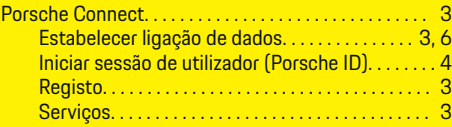

 $\bigoplus$ 

 $\overline{\bigoplus}$ 

# **R**

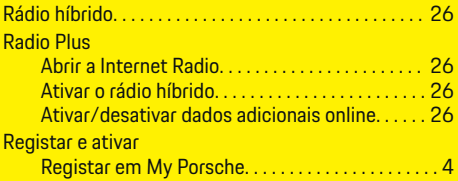

# **S**

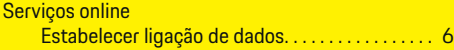

# **T**

 $\color{black}\blacklozenge$ 

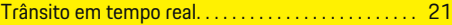

# **U**

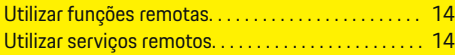

# **V**

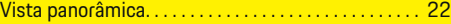

 $\hat{\mathbf{\blacklozenge}}$